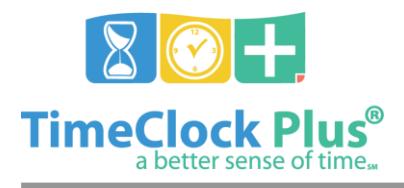

**TimeClock Plus**

# **Employee Filter Essentials**

The **Employee Filter** is used within **TimeClock Plus** to sort through lists of employees. Typically, this is to make it easier to locate information for certain individuals, or certain groups of individuals. By default, all Suspended and Terminated employees are filtered out.

The Employee Filter is broken up into several distinct sections that can be used in conjunction with each other.

# **Employee Status**

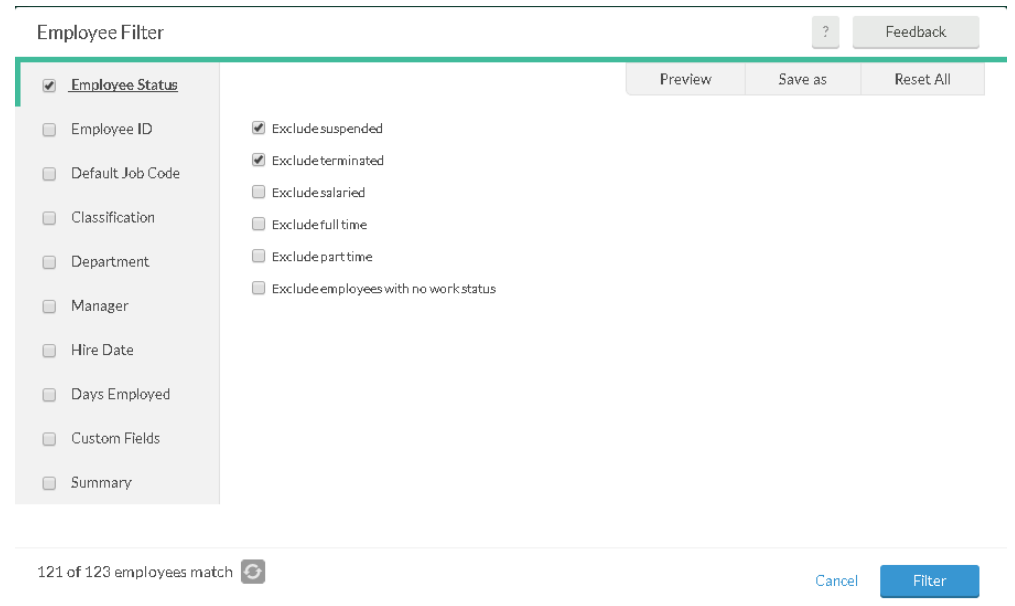

The **Employee Status** section allows you to include or exclude any **Suspended**, **Terminated**, or **Salaried** individuals.

Employee Filter Essentials

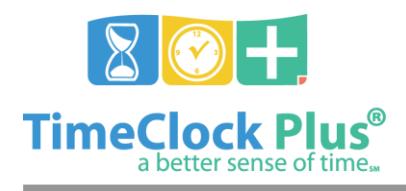

## **TimeClock Plus**

## **Employee ID**

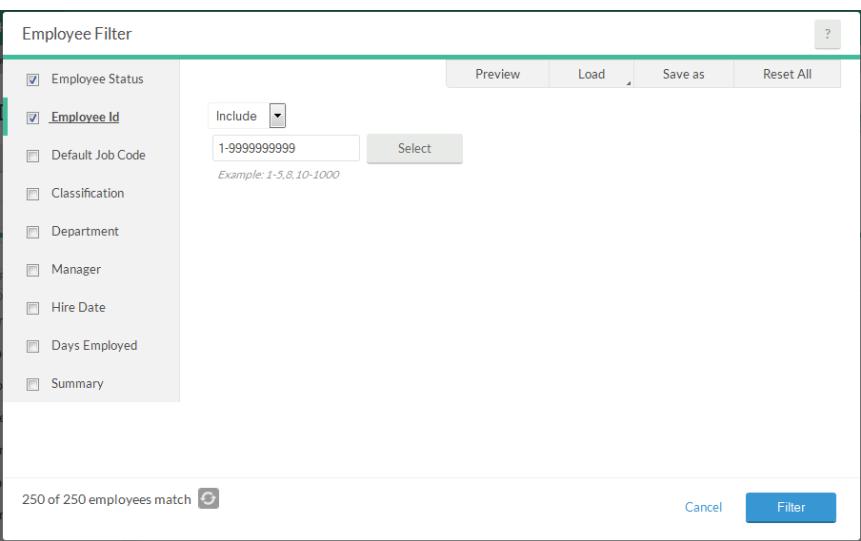

The **Employee ID** section allows you to choose which employees are listed on an individual basis. This can be accomplished by typing employee ID number values into the provided blank, or by choosing the **Select** button and selecting employees from a list.

Employee Filter Essentials

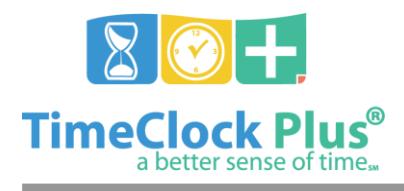

## **TimeClock Plus**

## **Default Job Code**

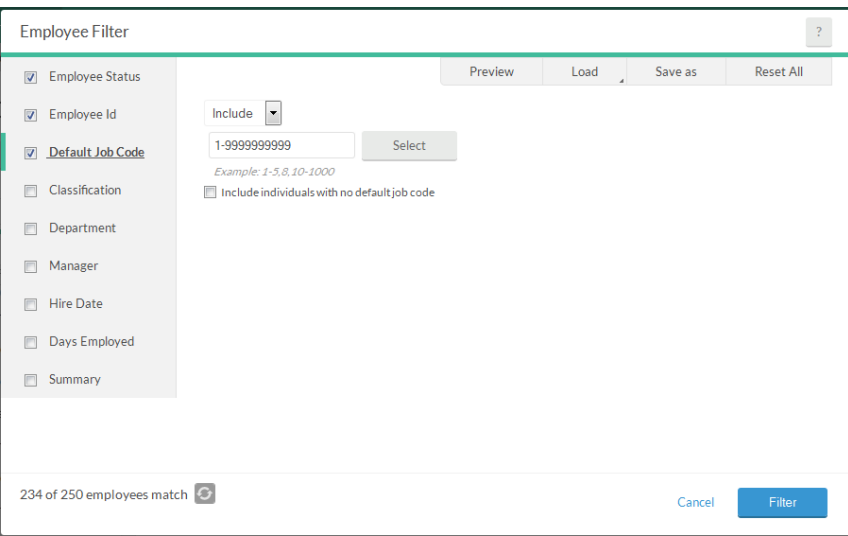

The **Default Job Code** section allows you to filter based on the employees' default job codes. Just like in **Employee ID**, this can be accomplished by typing job code number values into the provided blank, or by choosing the **Select** button and selecting employees from a list.

## **Classification**

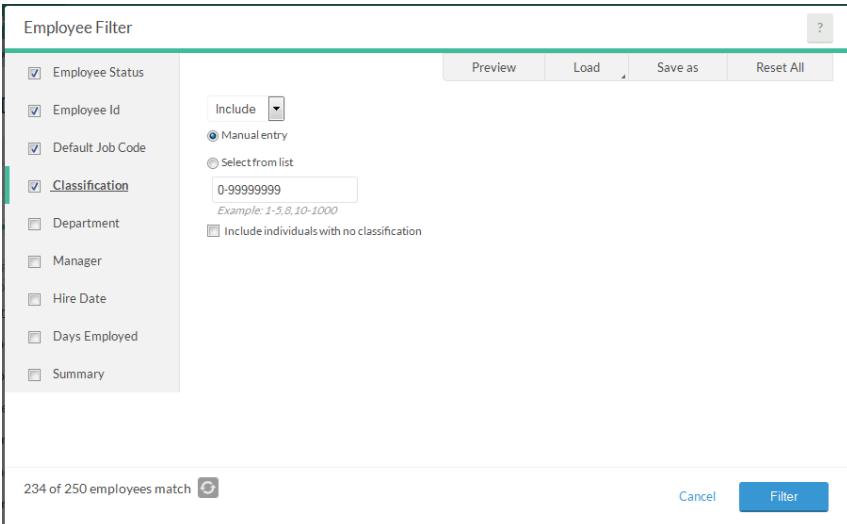

Employee Filter Essentials **Classification** can be used if you are utilizing the **Classification** field for your employees within **Employee Profiles**. Here, just like in **Employee ID** and **Default Job Code**, this can be accomplished by

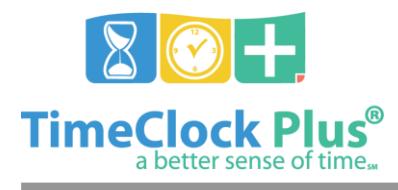

## **TimeClock Plus**

typing job codes number values into the provided blank. You can also choose to **Select from list**, and this will allow you to pick and choose from all available classifications within your system.

### **Department**

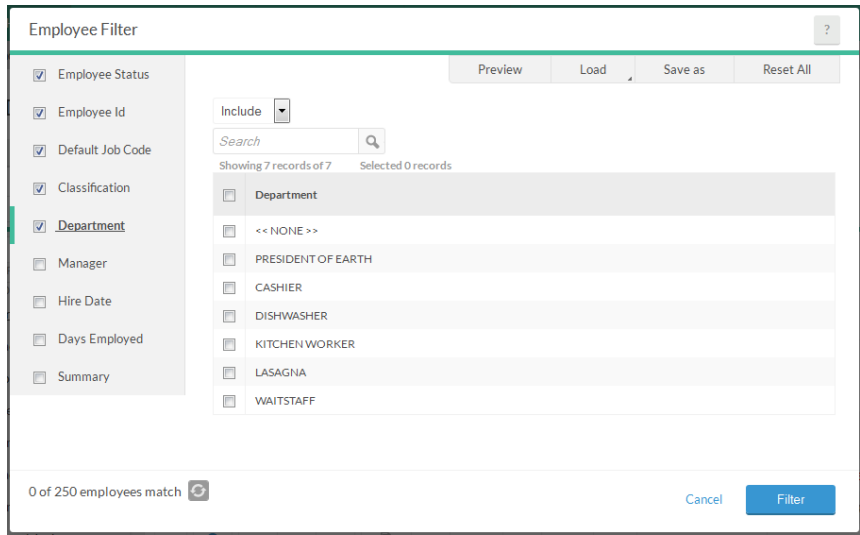

**Department** allows you to filter on all available departments that have been set up on the employees.

Employee Filter Essentials

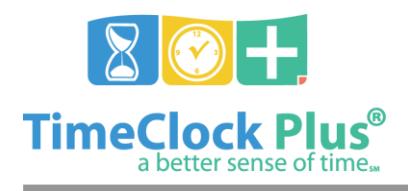

## **TimeClock Plus**

## **Manager**

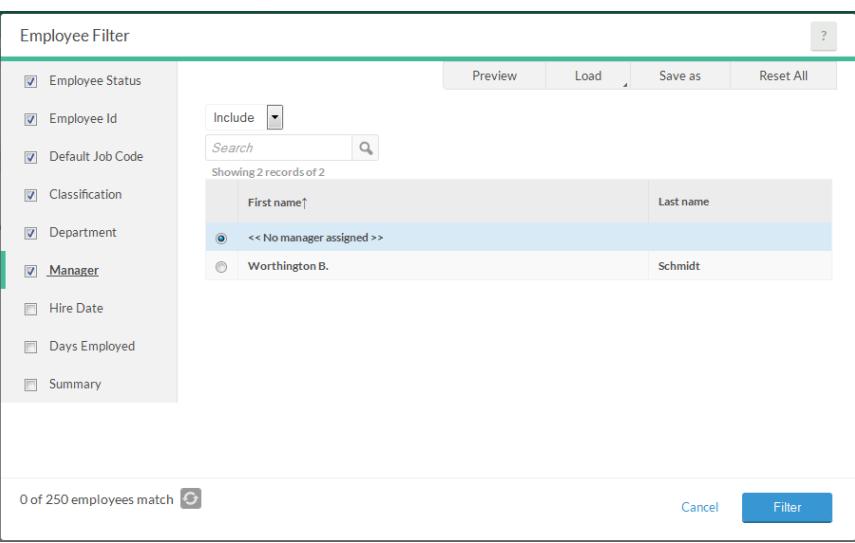

**Manager** gives you the ability to sort by the employees' default managers.

#### **Hire Date**

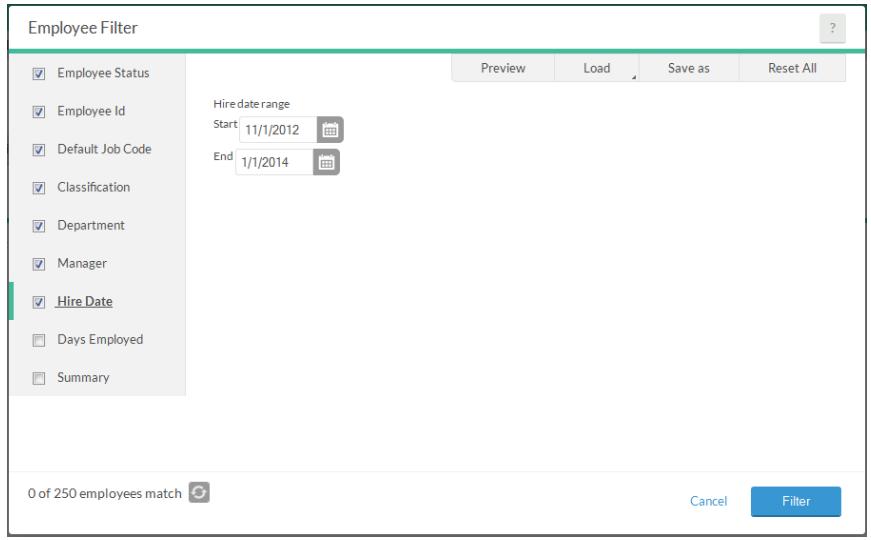

The **Hire Date** section allows you to filter all employees whose hire dates fall within the date range that you provide. This is useful if you need to see who all was hired during a certain month, year, and/or decade.

Employee Filter Essentials

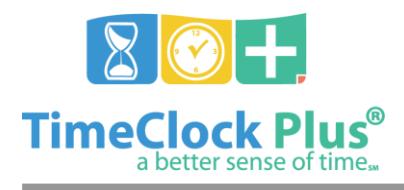

# **TimeClock Plus**

## **Days Employed**

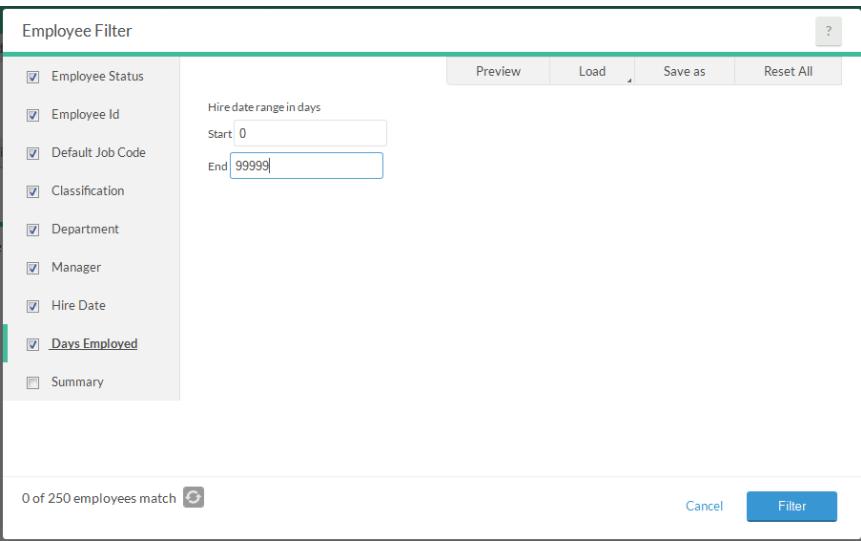

The **Days Employed** section will show you who all has been employed for a certain range of days since hire. This is useful for if you need to see who was hired within the last year, in which case you could enter 0 as the **Start**, and 365 as the **End**.

Employee Filter Essentials

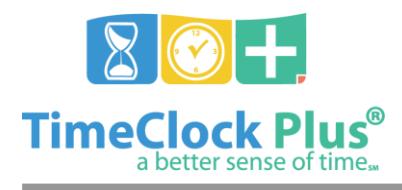

## **TimeClock Plus**

## **Custom Fields**

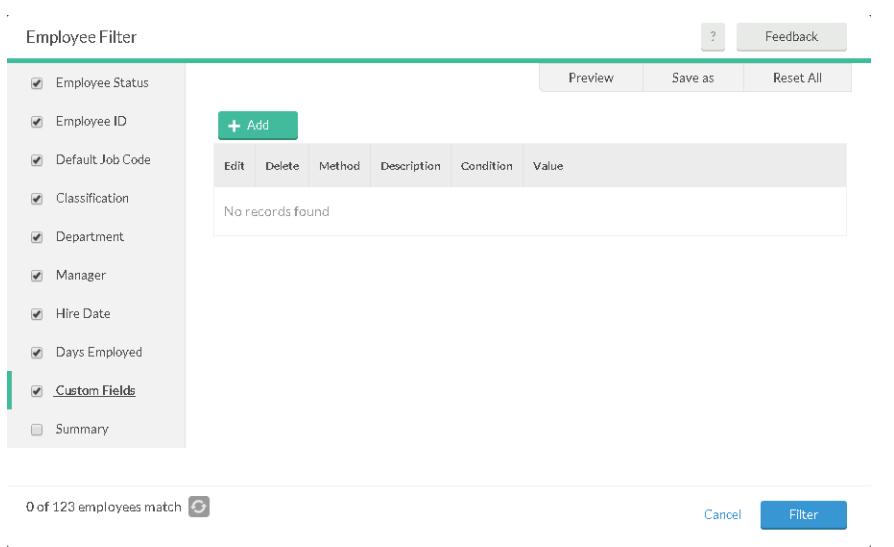

The **Custom Fields** section allows you to select a custom field, enter in criteria for that field, and display employees who match that criteria.

### **Summary**

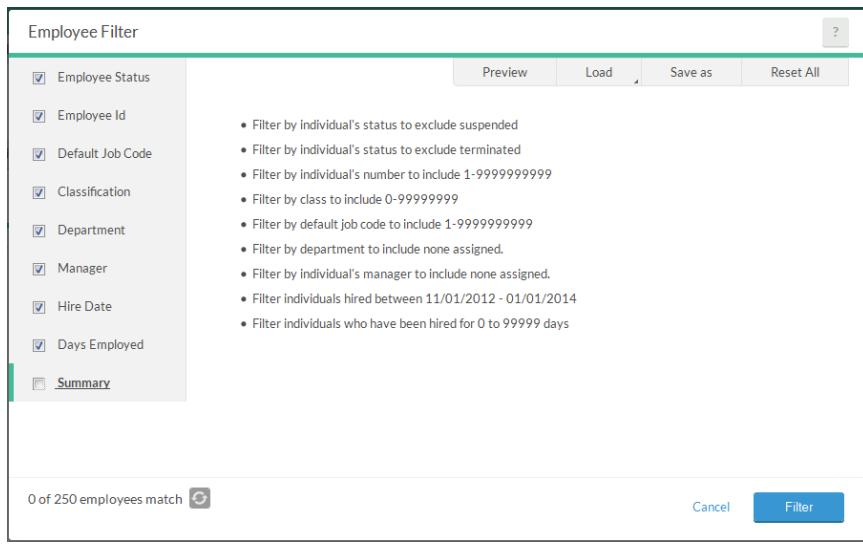

The **Summary** section will provide you with a detailed summary of the filter(s) you have chosen.

Employee Filter Essentials

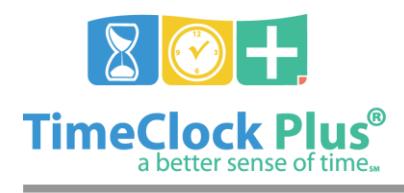

## **TimeClock Plus**

## **Other options**

#### **Preview**

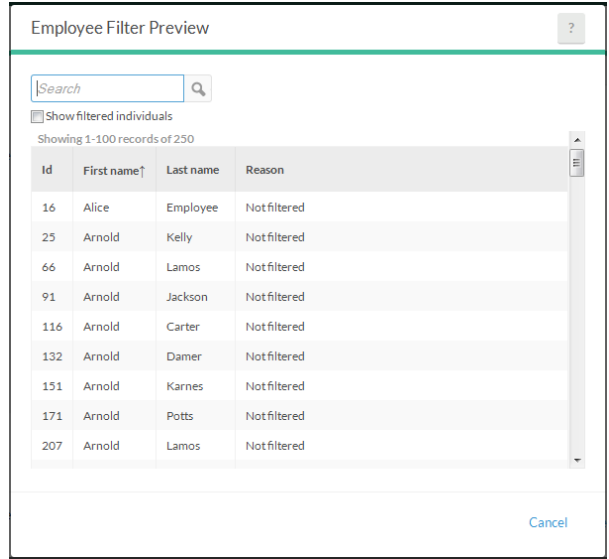

Selecting the **Preview** option will provide you with a window that shows you all employees who can be seen within the current filter.

#### **Load/Save As**

Should you need to retain a certain filter for future use, you can do so via the **Save As** button. This will provide you with a window that allows you to create the new saved filter, delete any existing saved filters, and set up a default filter.

To load a saved filter, select the **Load** button. This will refresh the parameters of the saved filter.

#### **Reset All**

The **Reset All** button will reset the filter to its default settings.

#### **For assistance please call Customer Support at: (325) 223-9300 M-F, 9AM to 5PM CST, Excluding Holidays**

Employee Filter Essentials